#### Job Aid—Launching and Completing Probationary Reviews in Perform2Achieve 1

# **Launching and Completing Probationary Reviews**

### **Purpose**

This job aid provides information about UTHealth's probationary review process and explains how to launch and complete probationary reviews in Perform2Achieve (P2A).

#### **Table of Contents**

- UTHealth Probationary Reviews
- Probationary Review Processes
- Accessing Perform2Achieve
- Steps in the Probationary Review Process Using Perform2Achieve

## **UTHealth Probationary Reviews**

All new classified employees and classified employees who transfer to a position in another department are subject to a six month probationary period.

It is recommended that employees are reviewed during their probationary period at 2, 4, and 6 months from their hire date or date of transfer.

### **Probationary Review Process**

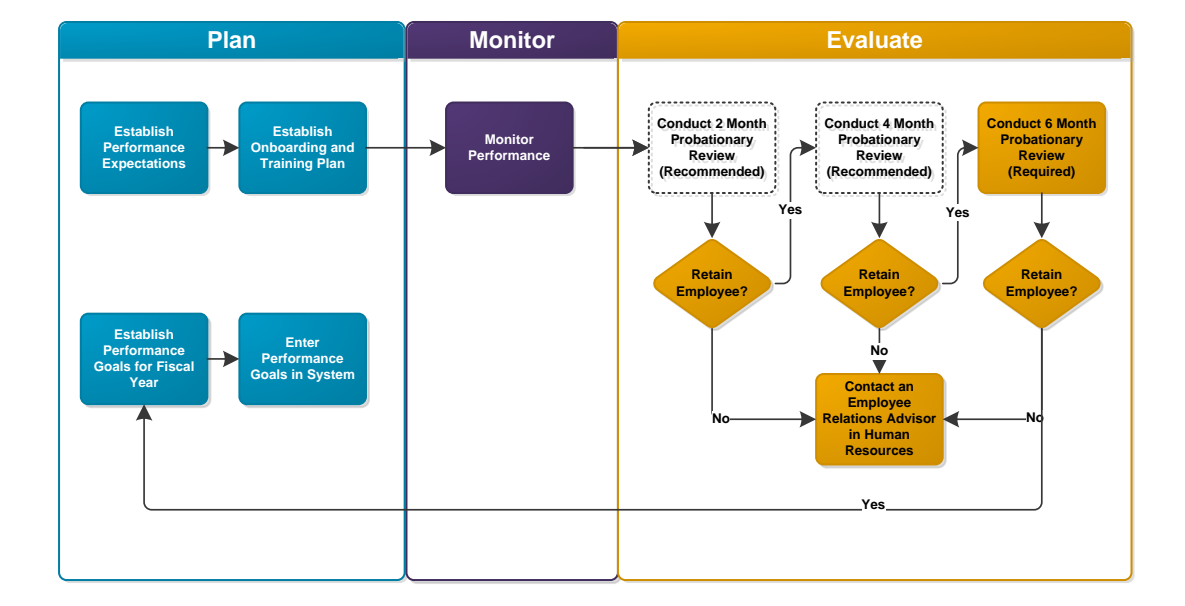

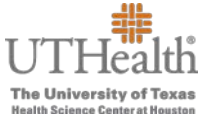

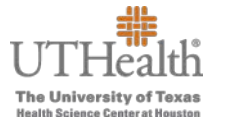

## **Accessing Perform2Achieve**

- 1. Go to<https://go.uth.edu/perform2achieve>
- 2. Enter your UTHealth username and password

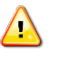

**Web Browser**: Google Chrome is the recommended web browser to use for accessing Perform2Achieve.

# **Steps in the Probationary Review Process using Perform2Achieve**

Below are the steps required to complete the probationary review process using Perform2Achieve.

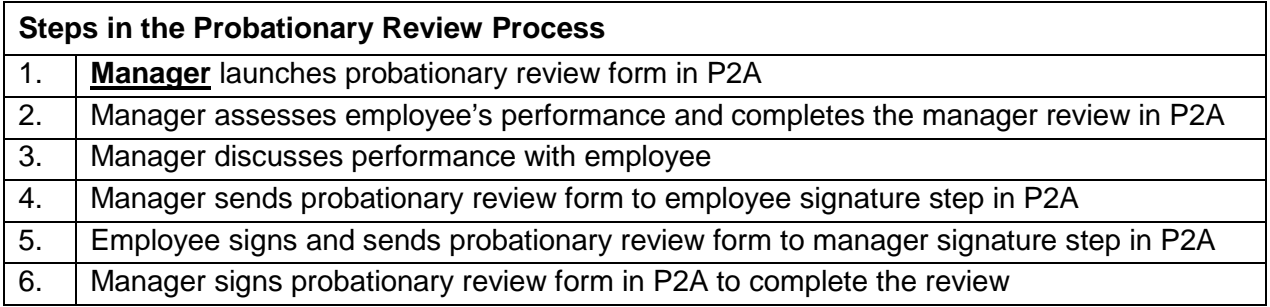

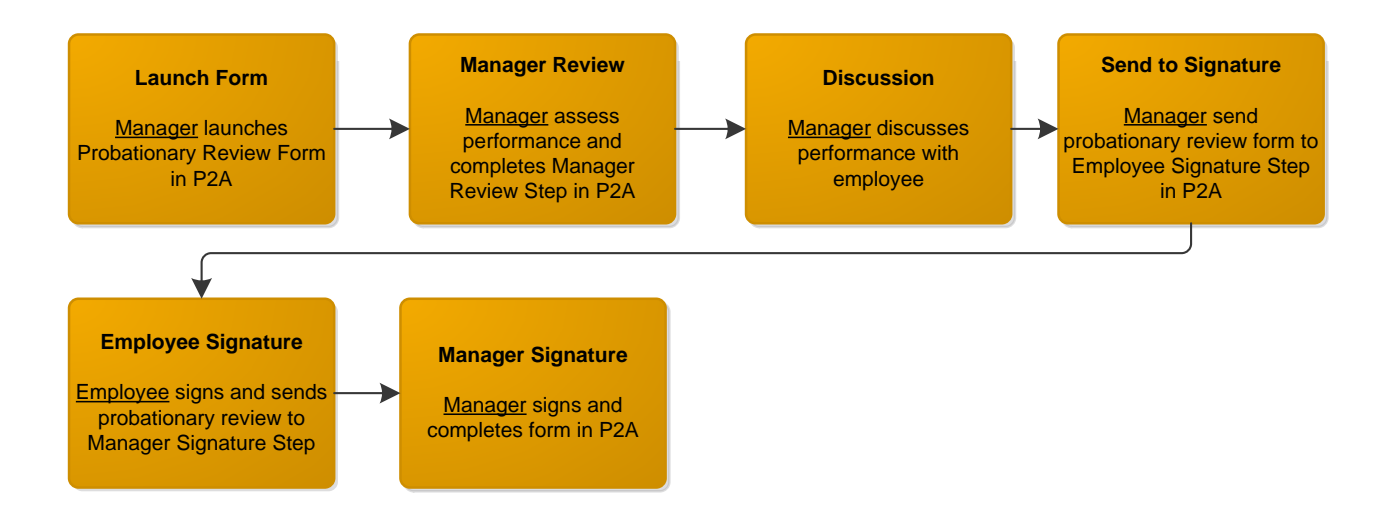

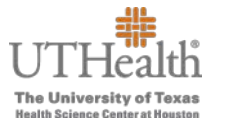

## **UTHealth Probationary Review Form**

The probationary review form is comprised of the following sections:

- 1. Information Bar
- 2. Route Map
- 3. General Guidelines and Instructions
- 4. Probationary Review Evaluation Period
- 5. UTHealth Performance Standards
- 6. Manager Summary of Overall Performance

#### **Information Bar**

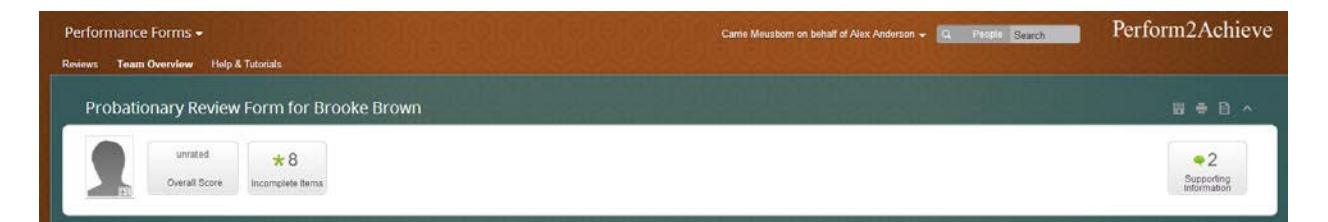

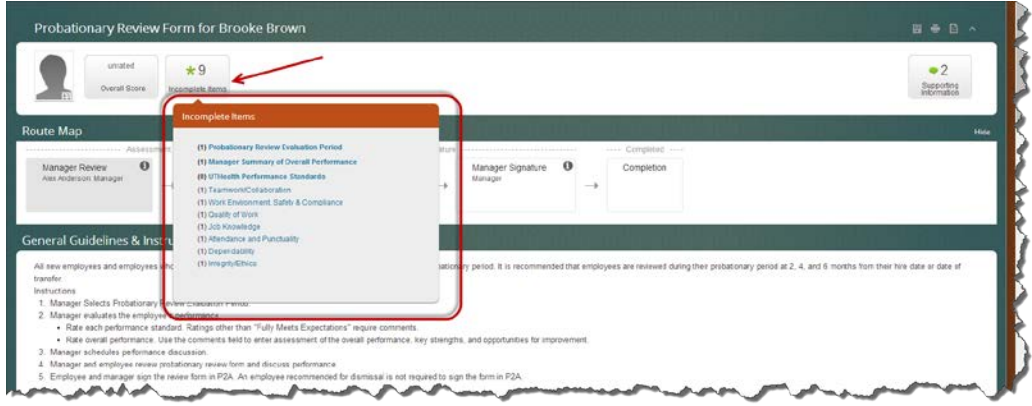

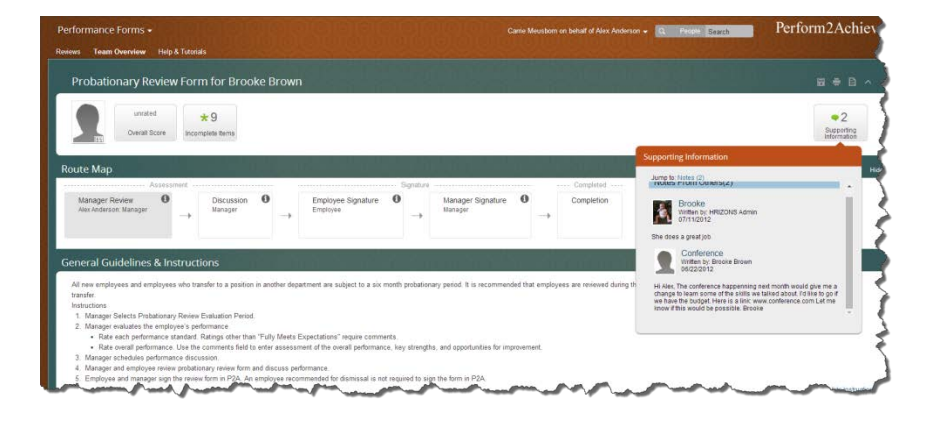

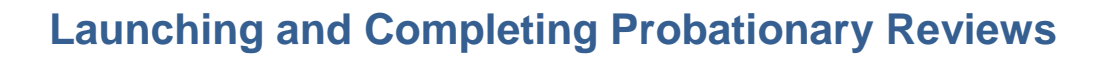

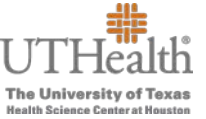

#### **Route Map**

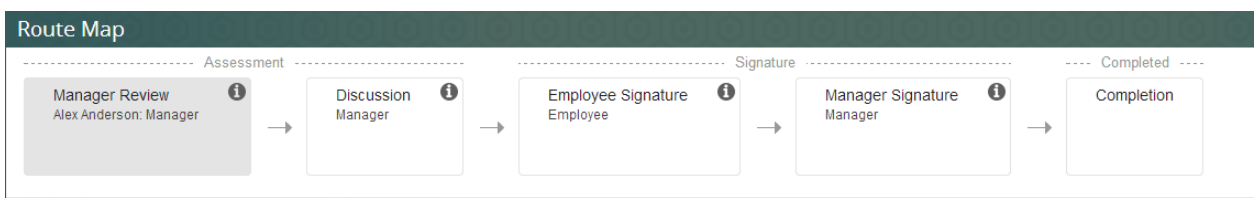

### **General Guidelines & Instructions**

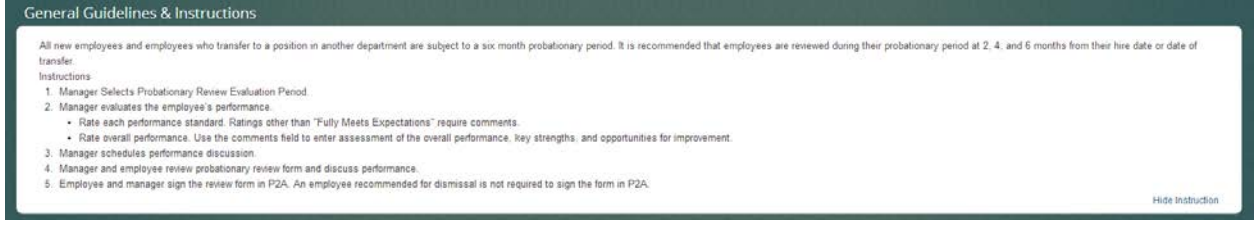

## **Probationary Review Evaluation Period**

Probationary Review Evaluation Period Select the evaluation period for this probationary review using the drop-down list below. \* Probationary Review Evaluation Period

#### **UTHealth Performance Standards**

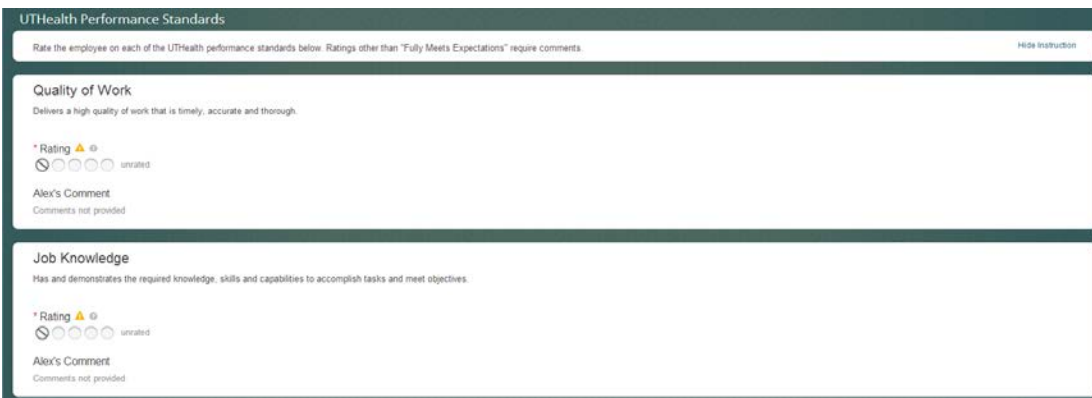

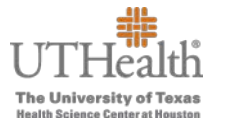

# **Manager Summary of Overall Performance**

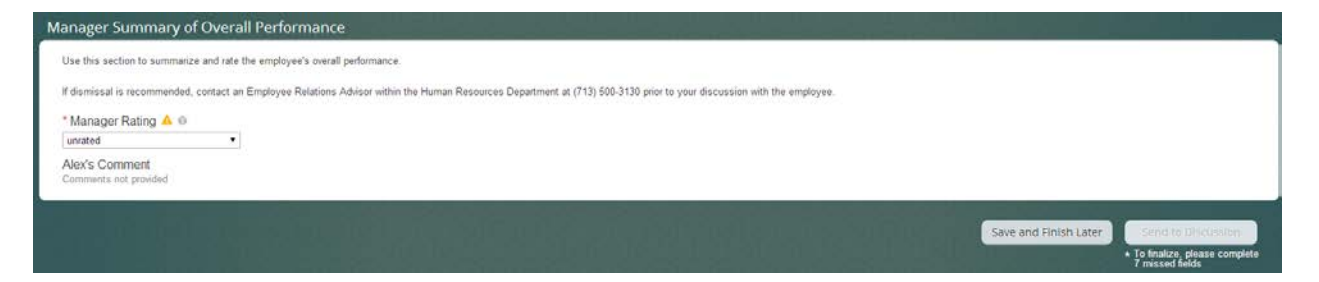

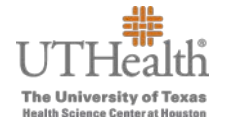

# **Launching a Probationary Review Form**

1. From the **Links** section on the P2A home page, click on **Launch Probationary Review**

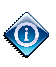

If you do not see **Launch Probationary Review** in the **Links** section, click on **Edit** in the **Links** section and then select the check box next to Launch Probationary Review.

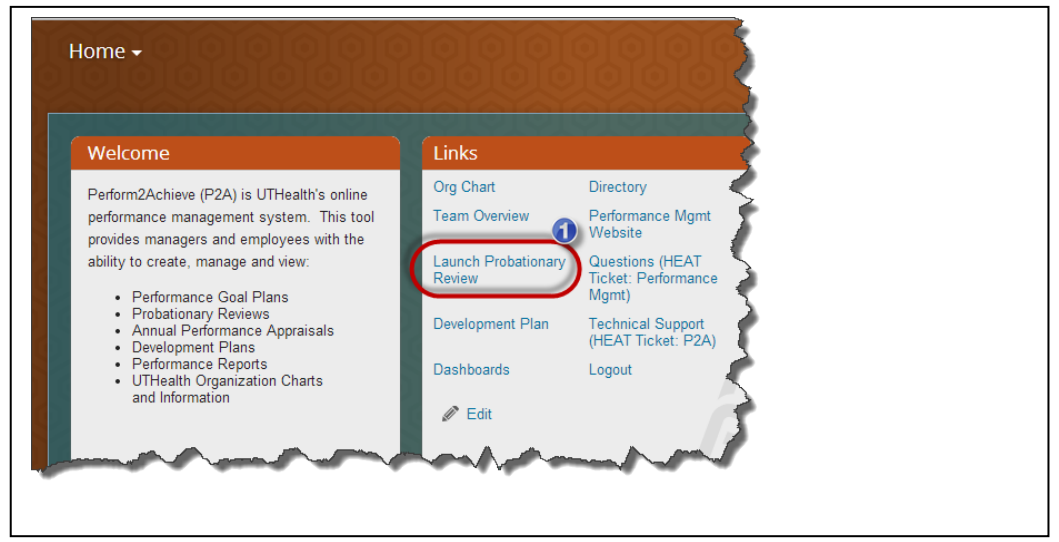

2. Click on the name of the employee for whom you are launching the probationary review form.

# **Launching and Completing Probationary Reviews**

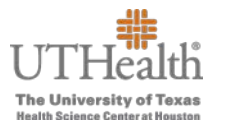

- 3. Enter the probationary review form
	- **Review Start** date
	- **Review End** date
	- **Review Due** date

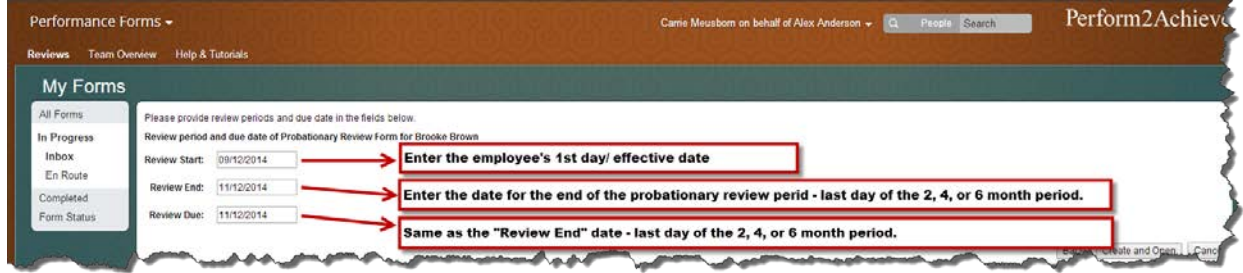

4. Click on the **Create and Open** button.

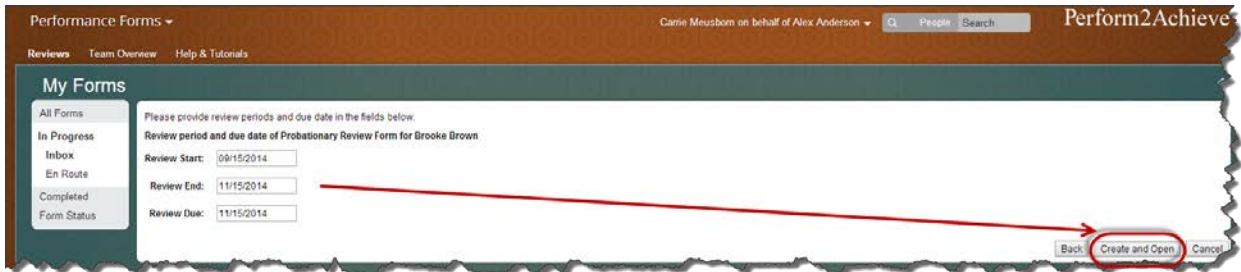

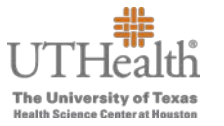

## **Completing the Manager Review**

Steps in Completing the Manager Review

1. Select the evaluation period for the probationary review.

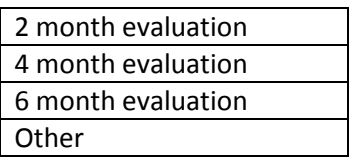

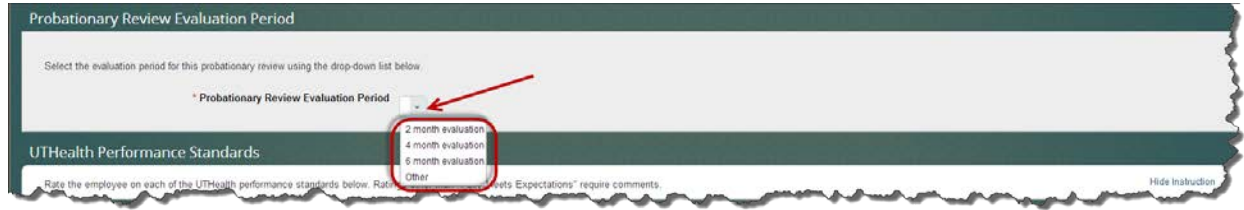

2. Rate the employee on each of the performance standards. Ratings other than "Fully Meets Expectations" require comments.

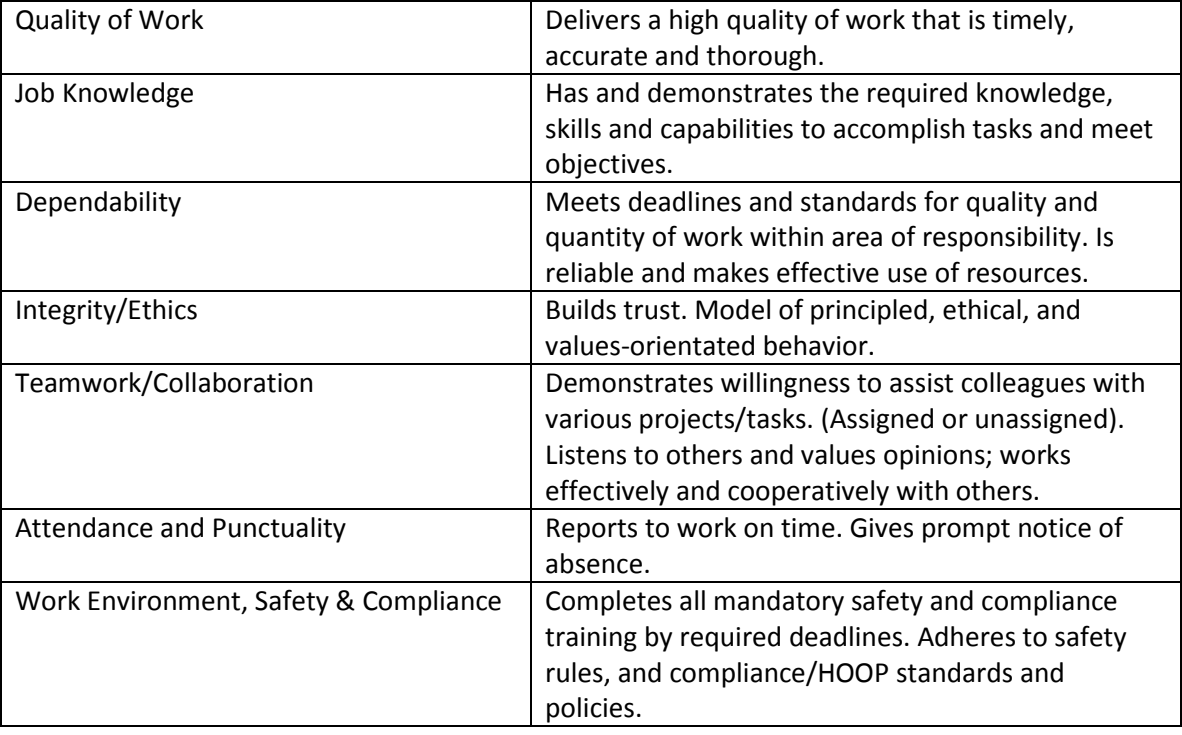

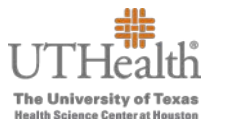

# **Launching and Completing Probationary Reviews**

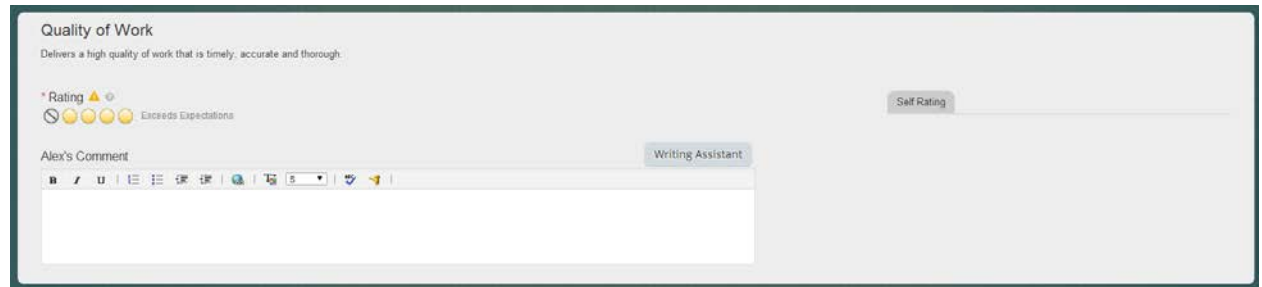

#### **Selecting a Rating**

- Move your mouse over the circles below "Rating" to display the rating. Click on the appropriate circle to select the rating.
- Not Applicable if an item is not applicable, click on the circle with the line through it

#### **Entering Comments**

- Click below where it says "Employee's Name Comment" to display the comments box
- Click on the Writing Assistant tab for helpful suggestions if desired
- 3. Select the overall performance rating and enter comments.

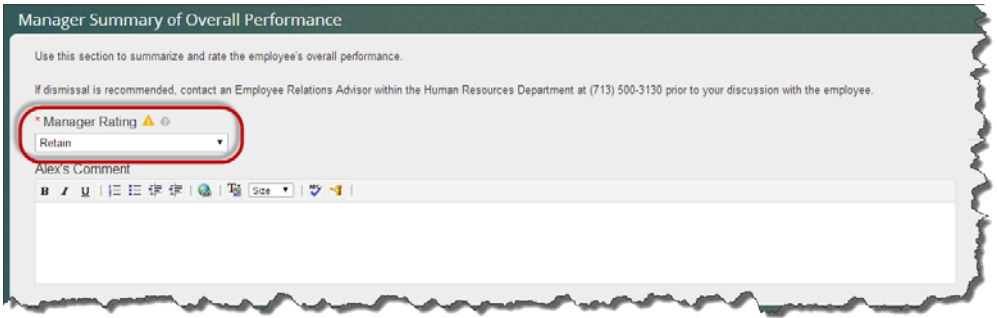

4. When finished rating each item and entering all comments, click on the **Send to Discussion** button.

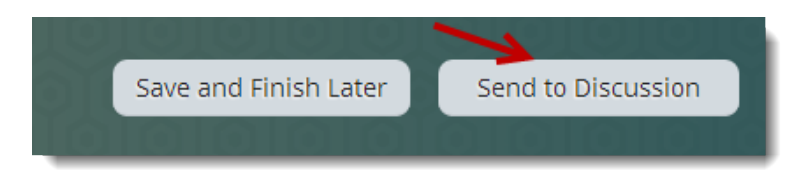

Note: If you need to exit and return to the form at a later date to complete, click on the **Save and Finish Later** button.

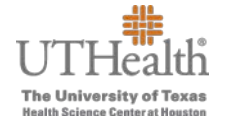

# **Sending the Probationary Review to the Employee Signature Step**

After the discussion, the manager will need to log in to P2A and move the form from the Discussion step to the Employee Signature step. The employee will receive an email notification that the form is ready for their signature.

- From the P2A home page, in the "Links" section, click on **Team Overview**.
- Click on the "**Confirm 1:1 meeting and send to Brooke**"

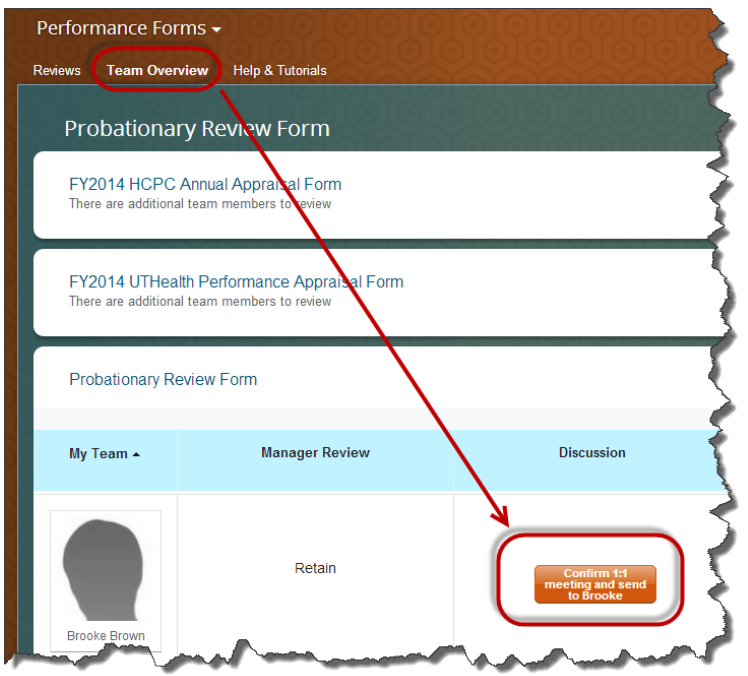

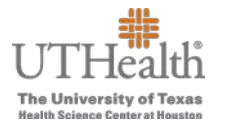

# **Completing the Probationary Review**

Managers will receive an email after the employee has signed the form. To complete the form, Managers will need to log in to P2A and click on Manager Signature from the "To Do" section on the P2A home page.

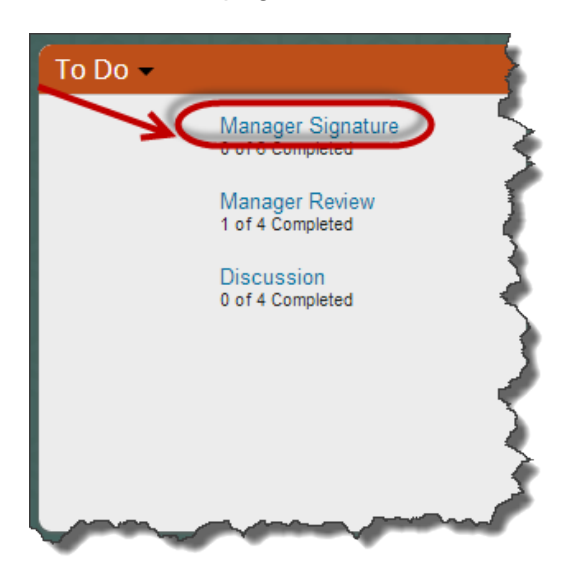